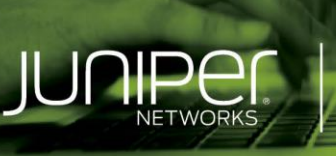

# **Contents**

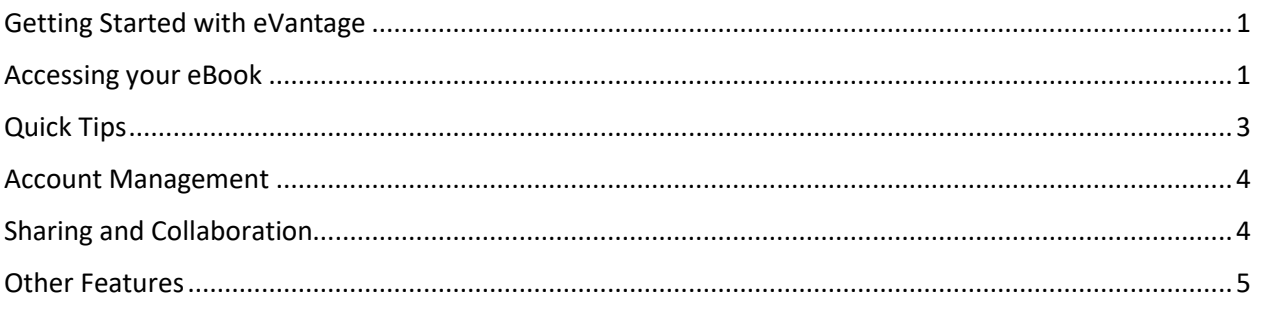

# <span id="page-0-0"></span>Getting Started with eVantage

Thank you for registering for a Juniper Training course. This class uses secure eBook materials delivered via our eVantage reader platform.

You will have Online access to your assigned eBook(s) for (5) years from the date it was ordered. You can retain your eBook perpetually by downloading a copy to a personal device using any of the Bookshelf™ applications listed below.

**NOTE**: Due to risk of potential unauthorized distribution and use by gray market training providers, our courseware will NOT be supplied as standard PDF files.

# <span id="page-0-1"></span>Accessing your eBook

# **Create an account**

If this is your first time accessing the eVantage application, you will need to create an account at [https://evantage.gilmoreglobal.com/#/user/registration.](https://evantage.gilmoreglobal.com/#/user/registration) Please be sure to use the email address associated with your Juniper Networks Training event. If you already have an account, you can log in to the Online application or through one of the applications listed below.

# **eVantage Applications**

You can access your eBook several ways. You can use the Online application or one of the device applications listed below. Once you have the installation installed, login with your username and password.

**[Online through a](https://evantage.gilmoreglobal.com/#/user/signin) browser**

**[On your desktop \(Mac and PC\)](https://support.evantage.ca/hc/en-us/articles/227841147-eVantage-Bookshelf-Download-Page)**

**[Via your Apple mobile device \(iPad / iPhone/ iTouch\)](https://itunes.apple.com/ca/app/Bookshelf™/id389359495?mt=8)**

**[Via your Android mobile device](https://play.google.com/store/apps/details?id=com.vitalsource.bookshelf)** 

**[Via your Kindle Fire HD, HDX](https://www.amazon.com/Vital-Source-Technologies-Bookshelf/dp/B00I9KLWZA/)**

#### **Redeem your license code**

After you have created your account and logged in to the application you will need to redeem a license code to view your eBook(s). In the application, click on and select '**Redeem Codes**' and enter the 20-digit Alphanumeric license code that was provided to you.

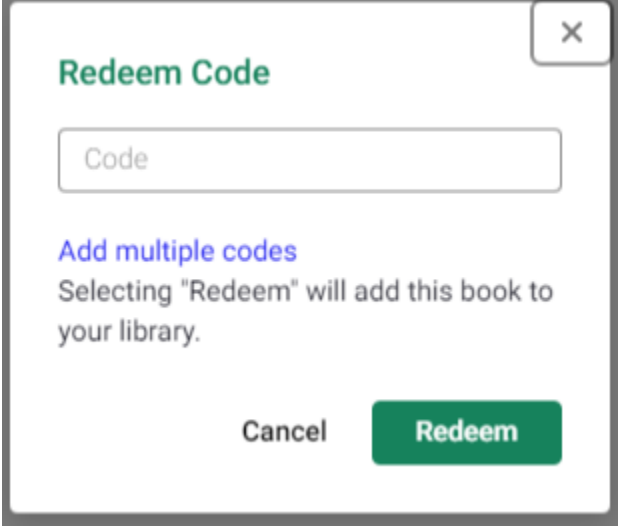

Your book will appear in your "**My Books**" bookshelf. Click the title to open.

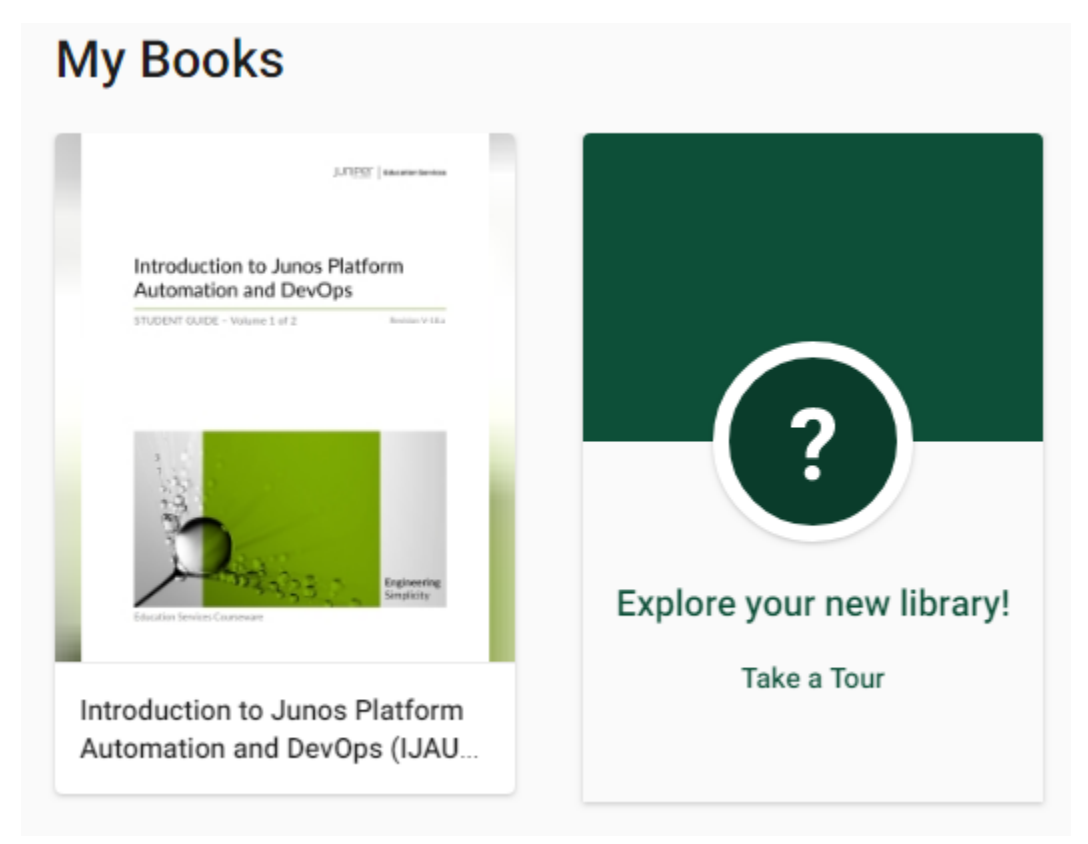

# <span id="page-2-0"></span>Quick Tips

# **Navigation**

To navigate your pages, you can use the Table of Contents slide out  $\frac{1}{n}$ , click the right  $\frac{1}{n}$  or left  $\frac{1}{n}$ navigators or manually scroll along the progress bar at the bottom of the page.

## **Zoom**

Use the  $\bigoplus$  (Online) or  $\frac{A^{\dagger}}{B}$  (Bookshelf) buttons to zoom to your desired view. Alternatively, "Fit Height" or "Fit Width" can be selected for quick zoom.

### **Multiple Screens**

Both the eVantage Online and the PC/Mac Bookshelf applications allow you to use multiple screens to view your content (useful for viewing lab guides and lab diagrams for instance). You can do this using multiple tabs in your browser Online or clicking to open multiple titles in the Bookshelf application or a combination of both (e.g. a tablet and a browser).

### **Highlights and Notes**

You can highlight important text, take notes on that text and save your notes for review or sharing later.

- 1. Select the text you wish to highlight.
- 2. Select the appropriate highlighter from the list.
- 3. To change the highlighter, click on the highlighted area and select a different highlighter
- 4. To add a note to the highlighted section, select the highlight and type your note in the box.

#### **Accessing Your Notes**

Click on the Notebook icon  $\Box$  to access and review your notes and highlights. Selecting a highlight will navigate you to that section of your eBook.

#### **Searching**

The eVantage application allows you to search across all your eBook titles from the Home screen search bar. Alternatively, you can click on the Search icon in an individual eBook  $\overline{Q}$  to do a basic search.

#### **Copy Restrictions**

In order to protect our content from unauthorized copy and distribution, we do not allow text to be copied from our Student Guides. However, for your convenience when performing the lab exercises, we allow unlimited pages to be copied from Lab Guides.

#### **Printing Restrictions**

In order to protect our content from unauthorized printing and distribution, we allow up to 50% of the pages to be printed from our Student Guides and an unlimited number of pages to be printed from our Lab Guides.

# <span id="page-3-0"></span>Account Management

# **Editing your user profile**

You can access the account center to update your account by logging in online, selecting and selecting 'Account info'. Here you can:

- Update your email address
- Change your password
- Reset your security questions

### **Device Management**

You can access your eVantage Bookshelf application on up to 2 computers and 2 mobile devices at any given time (Online logins do not count against this total). If you need to deactivate a device, you can do this in the Account center.

- Select devices in the account center menu
- Click on 'deactivate' next to the device you no longer wish to use

You will now be able to login on a new computer or mobile device.

# **Syncing your highlights and notes between devices**

Syncing notes and highlights between workstations, online and mobile devices is done automatically. If you are working offline this will be completed when you are next online. Please be patient. It may take up to 5 minutes for notes and highlights to sync.

# <span id="page-3-1"></span>Sharing and Collaboration

Sharing allows users to view or share highlights and notes with other users within the eVantage platform.

# **Sharing Notes and Highlights**

Highlighters can be set to private or public. Setting the highlighter to Public will allow it to be shared with others. To edit the privacy setting select the highlighter in the managing highlighters menu and select the appropriate setting.

#### **Subscribing to Notes and Highlights**

- In the *Online* application, click on *Notebook -> -> Manage Sharing* to subscribe to notes and highlights.
- Click on "I'm following" and then "Enter email" to enter a username to follow that user's public highlights.
- Click on "My Followers" to copy your specific URL to provide to others which will allow them to subscribe to your highlights.

**NOTE:** Shared notes between users can be seen in any of the Bookshelf applications, however the sharing settings can only be modified through the *Online* application.

# <span id="page-4-0"></span>Other Features

## **Bookmarking**

You can add bookmarks to your eBooks. This will allow you to quickly and easily return to an exact location in your eBook.

### **OneNote integration**

Available Online only. The notes added to your eBook can now be exported and combined with other notes created in OneNote.

### **Wikipedia integration**

Available Online only. Highlighted words can be instantly looked up in Wikipedia straight from your Bookshelf. To lookup a word, highlight and select "Look up in Wikipedia".

### **Printing Notes**

Available Online only. Notes can be sent to a printer or print to a PDF file for later review.

### **Review Notes**

Available Online only. Selecting "Review Mode" from your Notebook allows you to review all your notes in a single session. Review mode will keep track of your progress as you step through your notes.

### **Create Assignments**

Available Online only. Instructors can create reading assignments for their students. From the home screen, click Tools -> Create Assignments. Click "Create New", select the eBook you'd like to assign, name the assignment and add the required readings. You can then copy the URL to share with your students.

# **Need More Help?**

For all other queries please contact our 24x7 support group:

Email: [JuniperTeam@gilmore.ca](mailto:JuniperTeam@gilmore.ca)

Phone: +1 (844) 771-3829 (toll free) or +1 (613) 271-3829